# Paie 2 La gestion des utilisateurs

Édition Février 2021

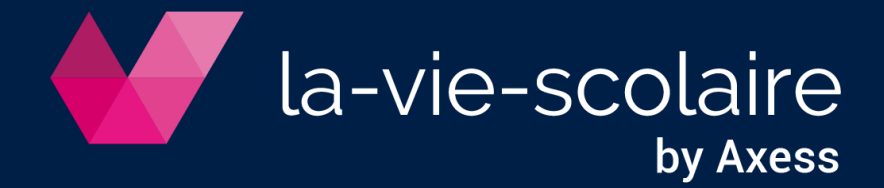

# Table des matières

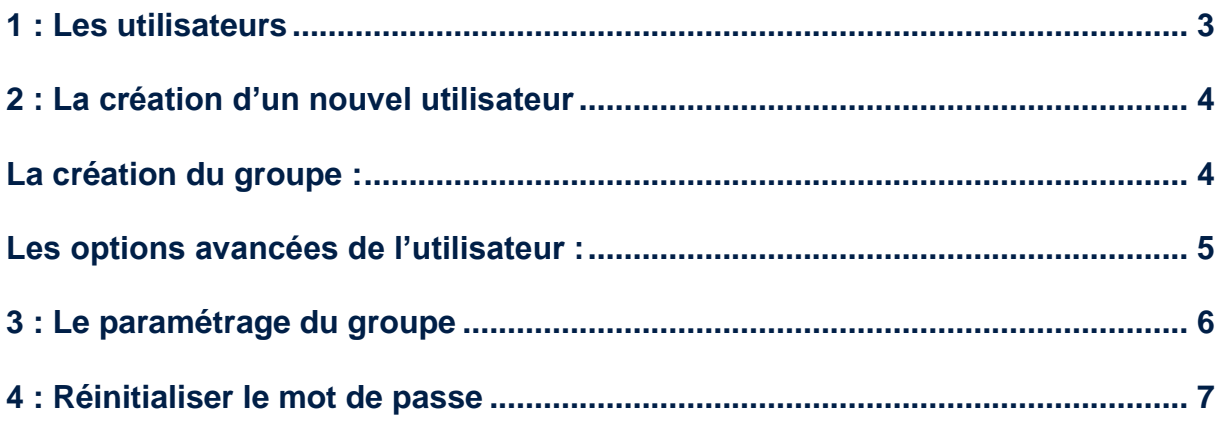

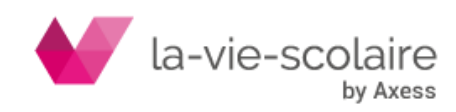

Avec Paie2, la gestion des utilisateurs a été complètement revue. Deux niveaux de gestion existent :

- L'une au niveau du **groupe** d'appartenance,
- L'autre au niveau même de **l'utilisateur**,

Deux plus, la gestion des utilisateurs est très importante.

#### <span id="page-2-0"></span>**1 : Les utilisateurs**

Seul un administrateur du logiciel Paie2 a l'habilitation de créer de nouveaux utilisateurs. Une des préconisations à connaitre tient dans le fait, que seul un ou deux individus sont généralement administrateurs.

De plus, avec les nouvelles normes de traçabilité, chaque utilisateur doit être parfaitement identifiable par son propre login (nom d'utilisateur) et son propre mot de passe ;

Entrez dans Paie2 avec le profil administrateur.

Puis allez dans **le menu « fichier » et cliquez sur « Utilisateurs »**

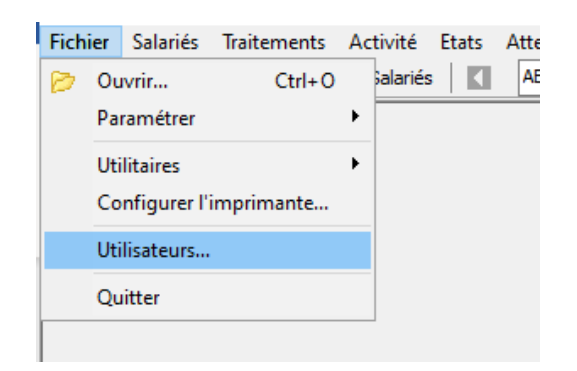

Une nouvelle fenêtre s'active « Comptes utilisateurs »

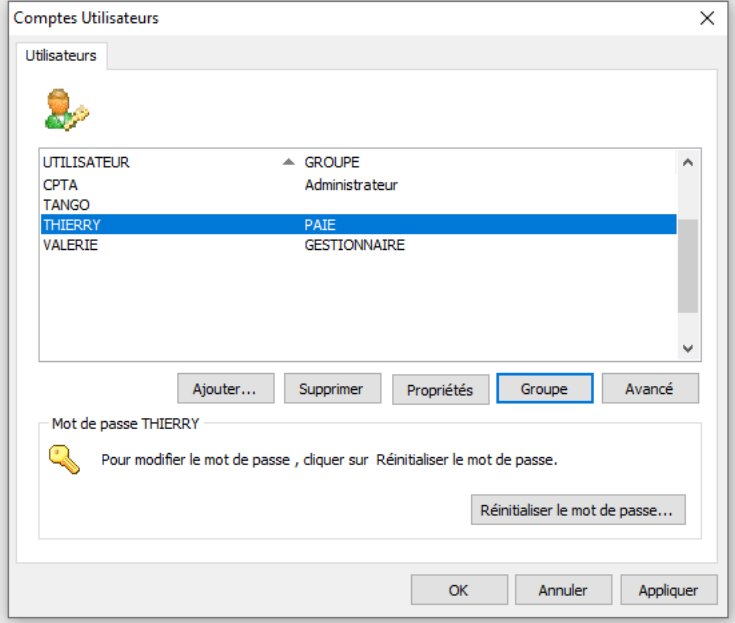

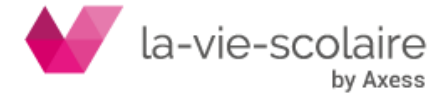

A la création d'un utilisateur, ne pas oublier de cliquer sur :

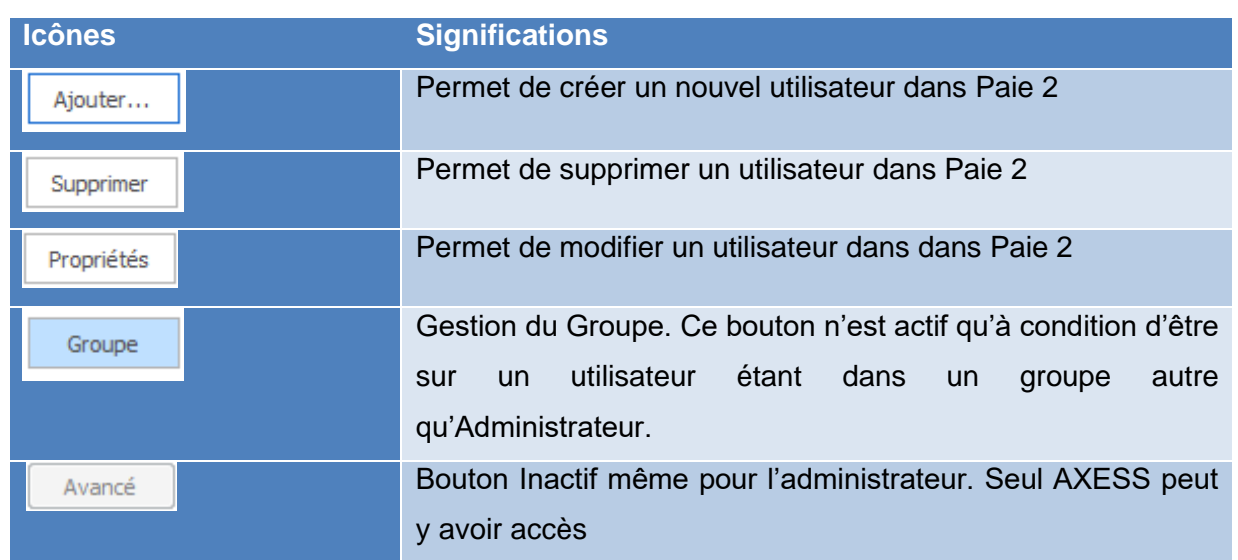

# <span id="page-3-0"></span>**2 : La création d'un nouvel utilisateur**

Cliquez dans un premier temps sur le bouton  $\frac{Ajouter...}{Bj}$ . Une nouvelle fenêtre s'ouvre dans laquelle différents éléments sont à renseigner.

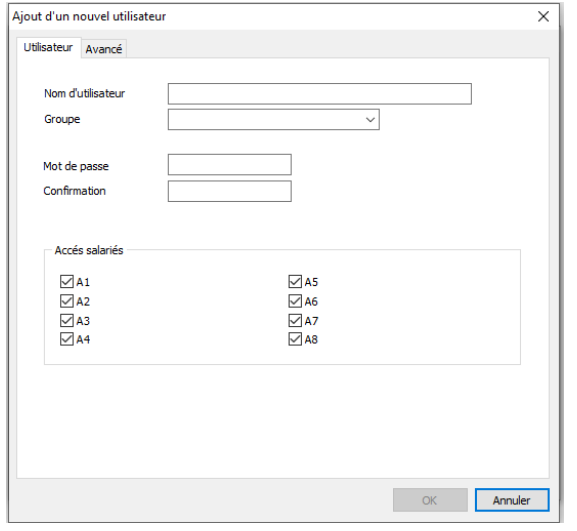

**La création du groupe :**

**Nom d'utilisateur :** cela correspond au nom que vous saisirez pour accéder à COMPTA 3. Ce champ est de ce fait obligatoire. **Groupe :** groupe auquel l'individu est affecté. **Mot de passe :** mot de passe pour rentrer dans le logiciel de comptabilité **Confirmation :** confirmation du mot de passe

#### **Accès des salariés :**

Cette fonctionnalité vous permet de restreindre les accès à certaines fiches salariés pour tel ou tel utilisateur. Lorsque tous les accès sont cochés, alors l'utilisateur a accès à tout.

<span id="page-3-1"></span>Dans la fenêtre « Utilisateur », vous trouverez un menu déroulant « Groupe ». Ce menu déroulant ne possède lors d'une première utilisation qu'un seul est unique groupe : l'administrateur.

Or, dans une gestion de droit, chaque utilisateur a une utilisation différente du logiciel. Il faut donc créer des groupes.

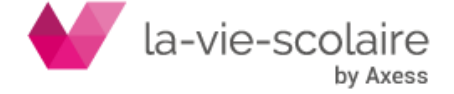

Appliquer

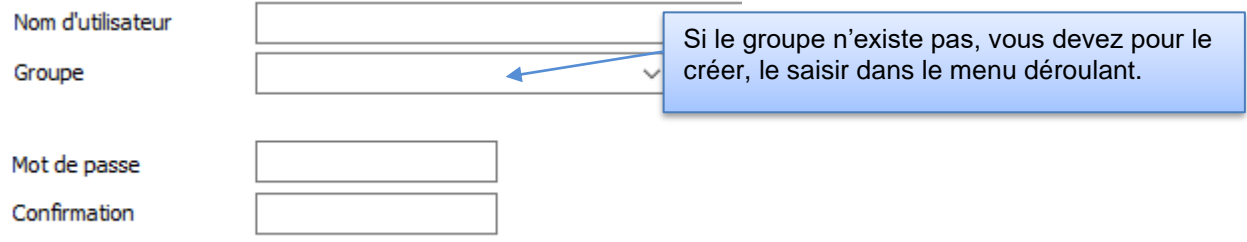

Saisissez alors directement dans ce champ les groupes que vous souhaitez créer.

Si le bouton  $\overline{\phantom{a}^{\otimes n}}$  est grisé, vous n'avez pas rempli le groupe de l'individu.

### **Les options avancées de l'utilisateur :**

<span id="page-4-0"></span>Chaque utilisateur peut avoir des droits plus ou moins restreints pour utiliser Paie2 et cela au sein d'un même groupe en lui donnant accès ou non à l'ensemble ou partie des entreprises / établissements.

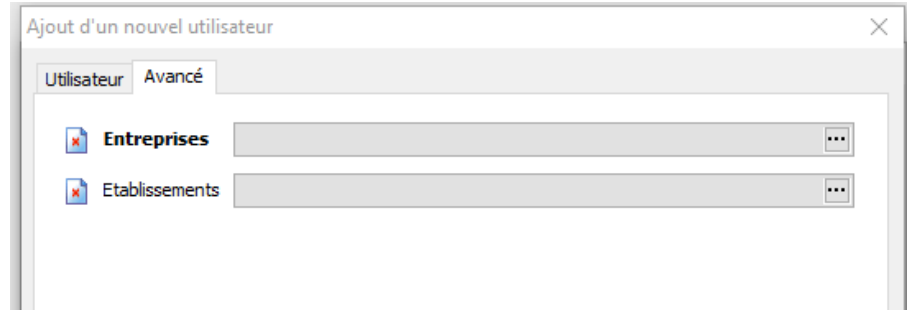

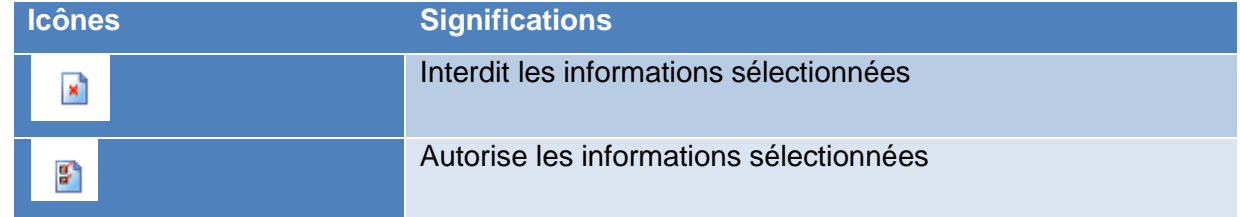

Un simple clic vous permet de passer de l'interdiction à l'autorisation et vice-versa.

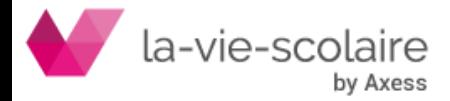

## <span id="page-5-0"></span>**3 : Le paramétrage du groupe**

Une fois l'affection du groupe fait sur un individu, et que vous avez validé votre individu, vous pouvez paramétrer les droits à l'intérieur du groupe.

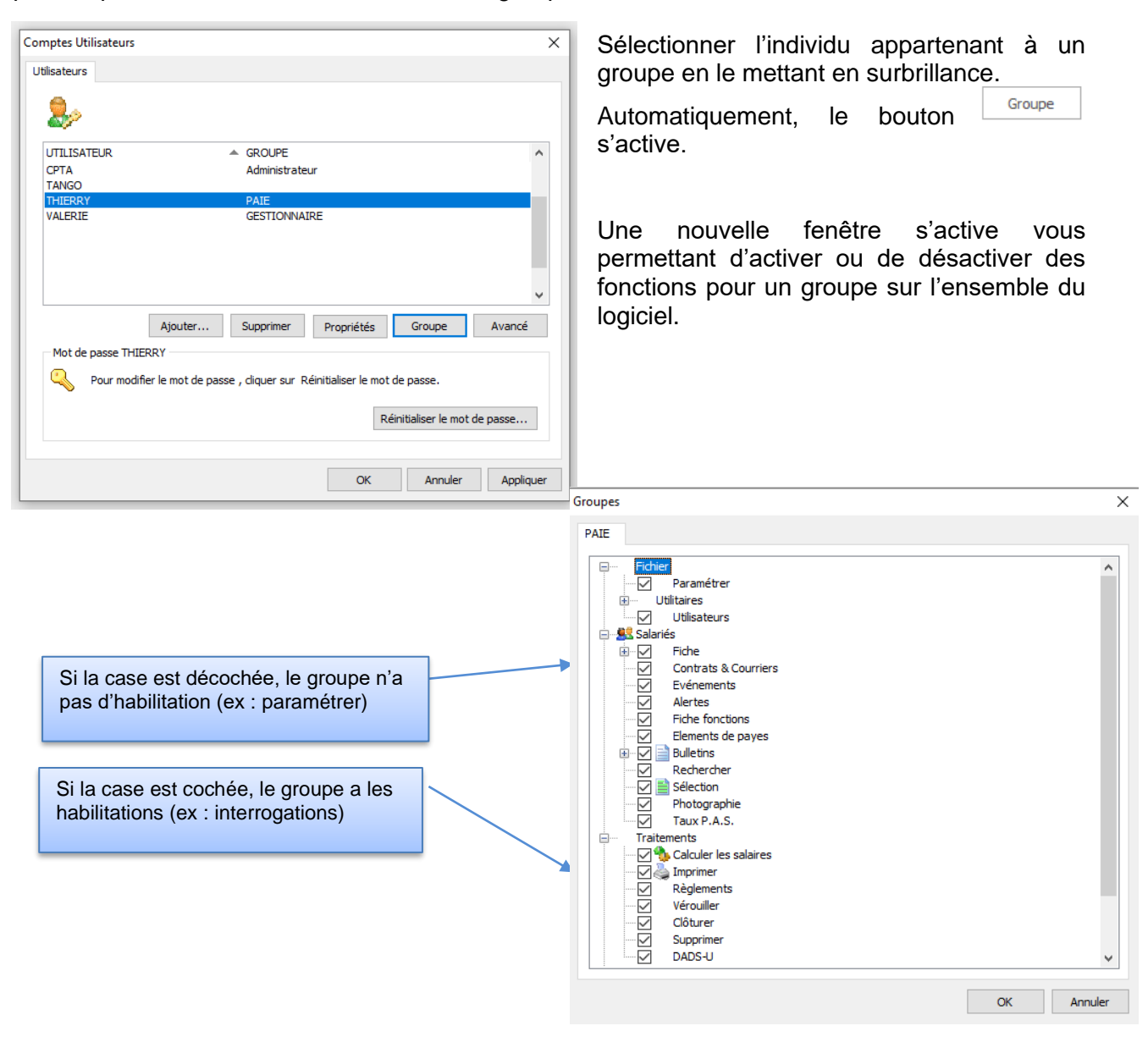

Vous pouvez avoir pour chacun des utilisateurs, un groupe spécifique. Toutefois, afin de bien affiner les droits et utilisations dans le logiciel, une gestion groupe et un paramétrage sur l'individu est plus avantageux.

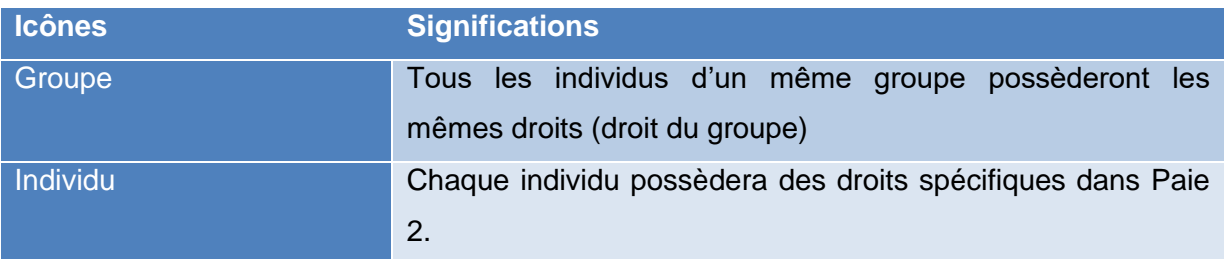

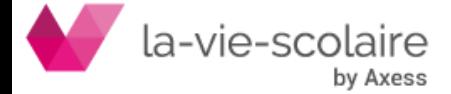

#### <span id="page-6-0"></span>**4 : Réinitialiser le mot de passe**

Lors de l'oubli ou de la perte de votre mot de passe, vous pouvez le réinitialiser dans la fenêtre des utilisateurs. Un bouton est prévu à cet effet. Sélectionnez le nom de l'utilisateur

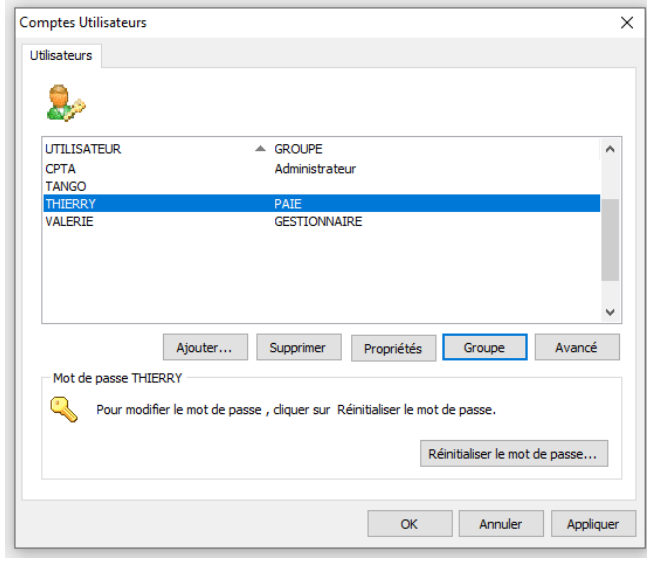

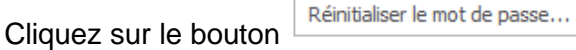

Une nouvelle fenêtre s'ouvre. Il ne reste plus qu'à ressaisir un nouveau mot de passe et le confirmer.

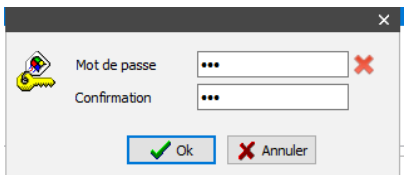

Enfin, cliquez sur OK et le mot de passe est modifié.

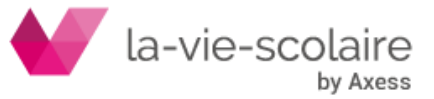